# FedEx Billing Online PDF Help Guide **Credit Card Customers**

# **Table of Contents**

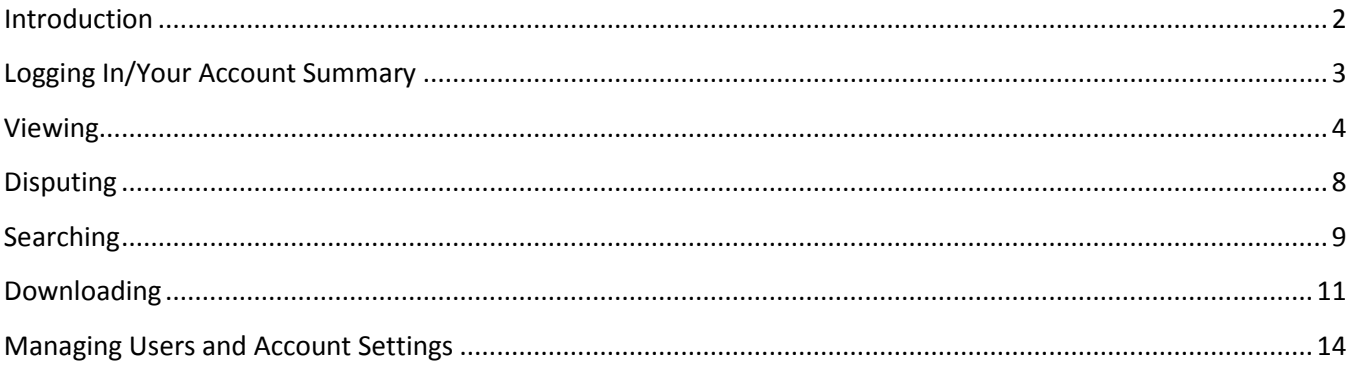

#### <span id="page-1-0"></span>**Introduction**

FedEx Billing Online is the most efficient and streamlined way for you to handle your FedEx invoices. With this free, easy and secure tool, you can view, manage and download your shipment invoices; dispute charges; and make payments over the Internet, 24 hours a day, 7 days a week. Whether your charges are applied directly to your credit card or invoiced, electronic invoicing and payment processing can help businesses of all sizes streamline the accounts-payable process, improve productivity, and save time and money.

And when you register for FedEx Billing Online Plus, you can reduce your carbon footprint, cut down on storage requirements, and take advantage of special features.

FedEx Billing Online. Better for you. Better for the environment.

#### <span id="page-2-0"></span>**Logging In/Your Account Summary**

Begin by logging in to FedEx Billing Online Plus using your existing fedex.com username and password. If you are not currently enrolled on fedex.com, click "Register now," complete the process, and return to FedEx Billing Online to log in.

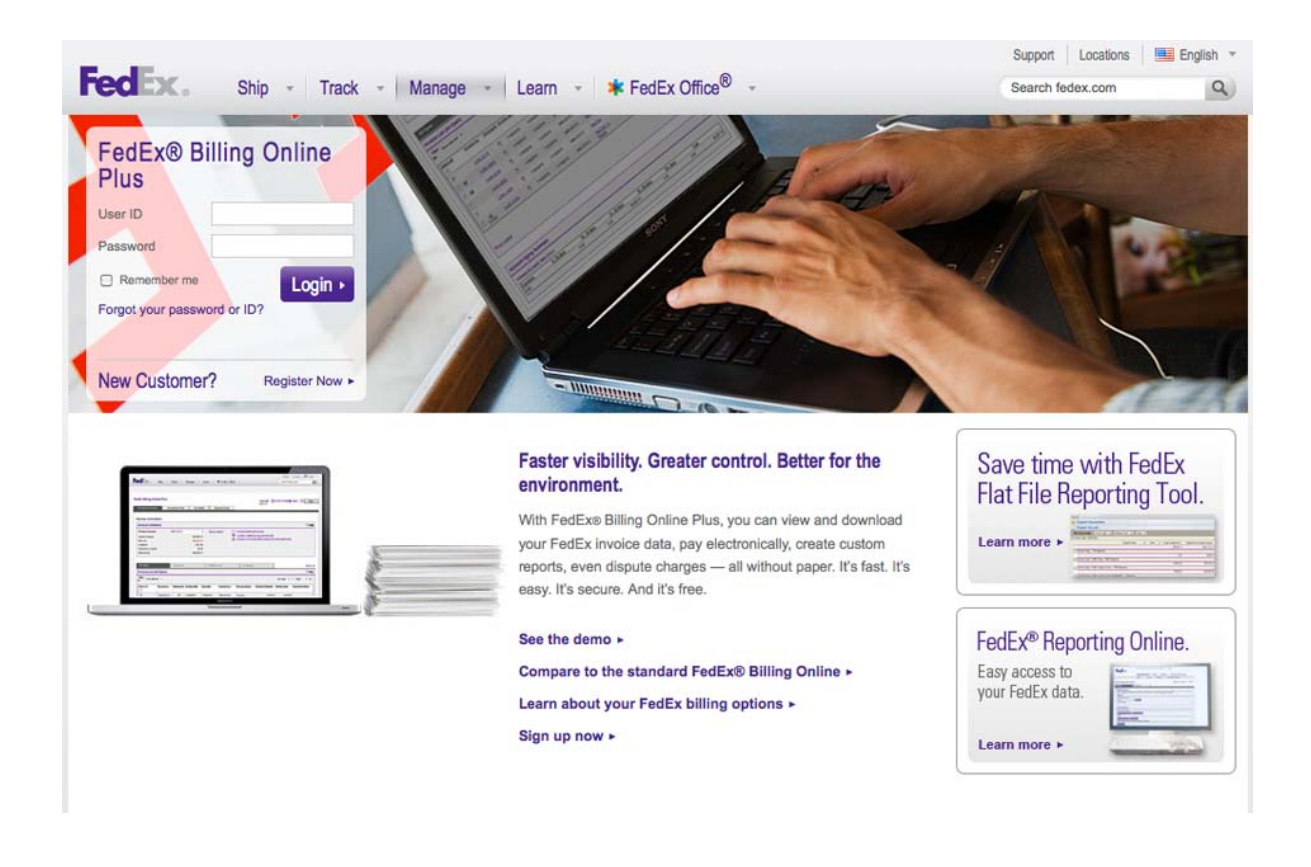

From the homepage, you'll see everything you need is organized into four main tabs – Account Summary, Search/Download, My Options, and Message Center.

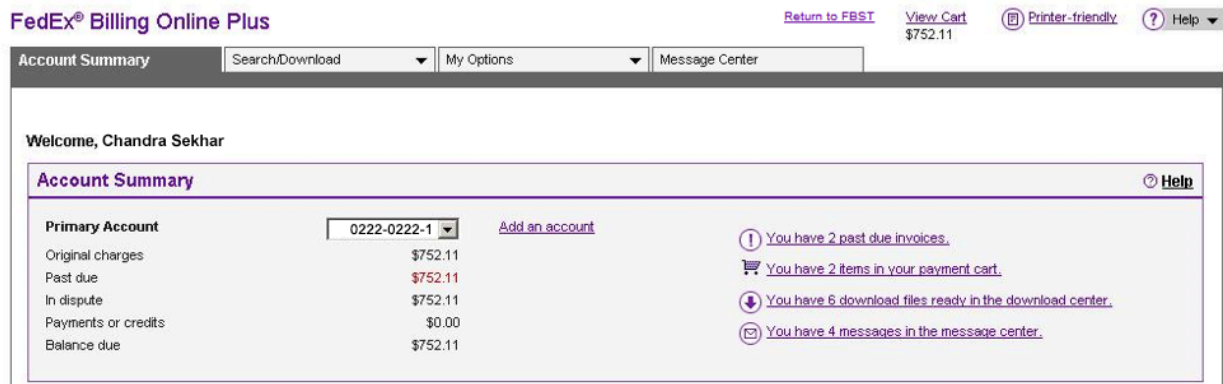

Your Account Summary displays details such as balances, past-due amounts, and any open invoices for that account, as well as the ability to view or print PDFs of your invoices. The Search/Download tab allows you to search invoices and shipments, or download them for your records. Under My Options, you'll be able to manage account settings, payment preferences, and users. And in the Message Center, you'll see any pending messages from FedEx. Let's take a closer look at some of the easy functionality of FedEx Billing Online Plus. In this document we'll cover Viewing, Searching, Downloading, and Managing Users and Account Settings.

# <span id="page-3-0"></span>**Viewing**

Your Account Summary provides an overview of any balances due, your billing activity, and an activity summary. Messages are displayed in the top right.

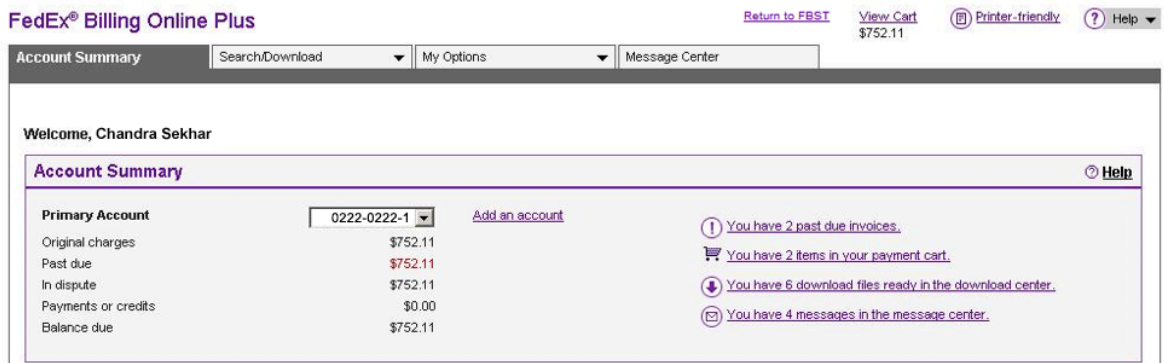

If you have more than one primary account, select the one you'd like to view or administer from the dropdown box. This will determine which sub-accounts you view or make changes to on FedEx Billing Online.

In the section below, tabs allow you to view past billing activity for a variety of date ranges as well as any disputed charges. You'll also see other shipping information such as tracking numbers, dates, service types, and other information.

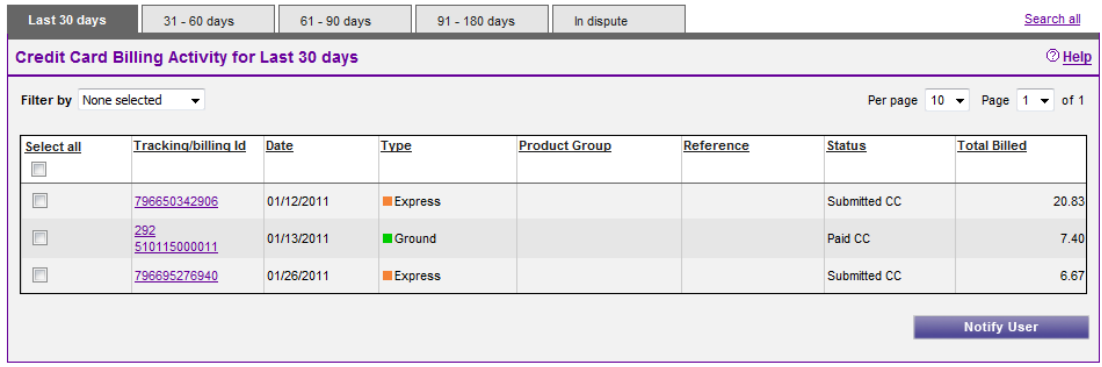

A Credit Card Billed Activity Summary is shown at the bottom.

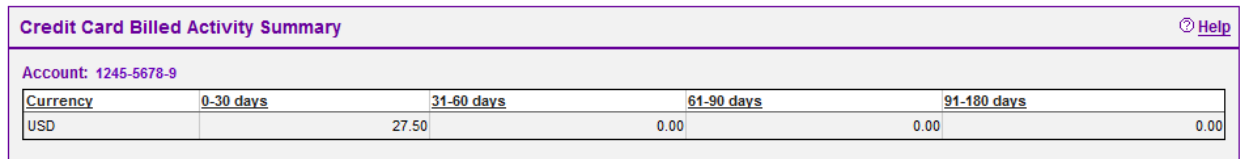

To view activity on any individual shipment, simply click the corresponding Tracking number. From the FedEx Tracking ID Details page, you'll be able to view billing information and transaction details including sender, recipient, charges, and Proof of Delivery. You can take actions on your shipment at the bottom of the page.

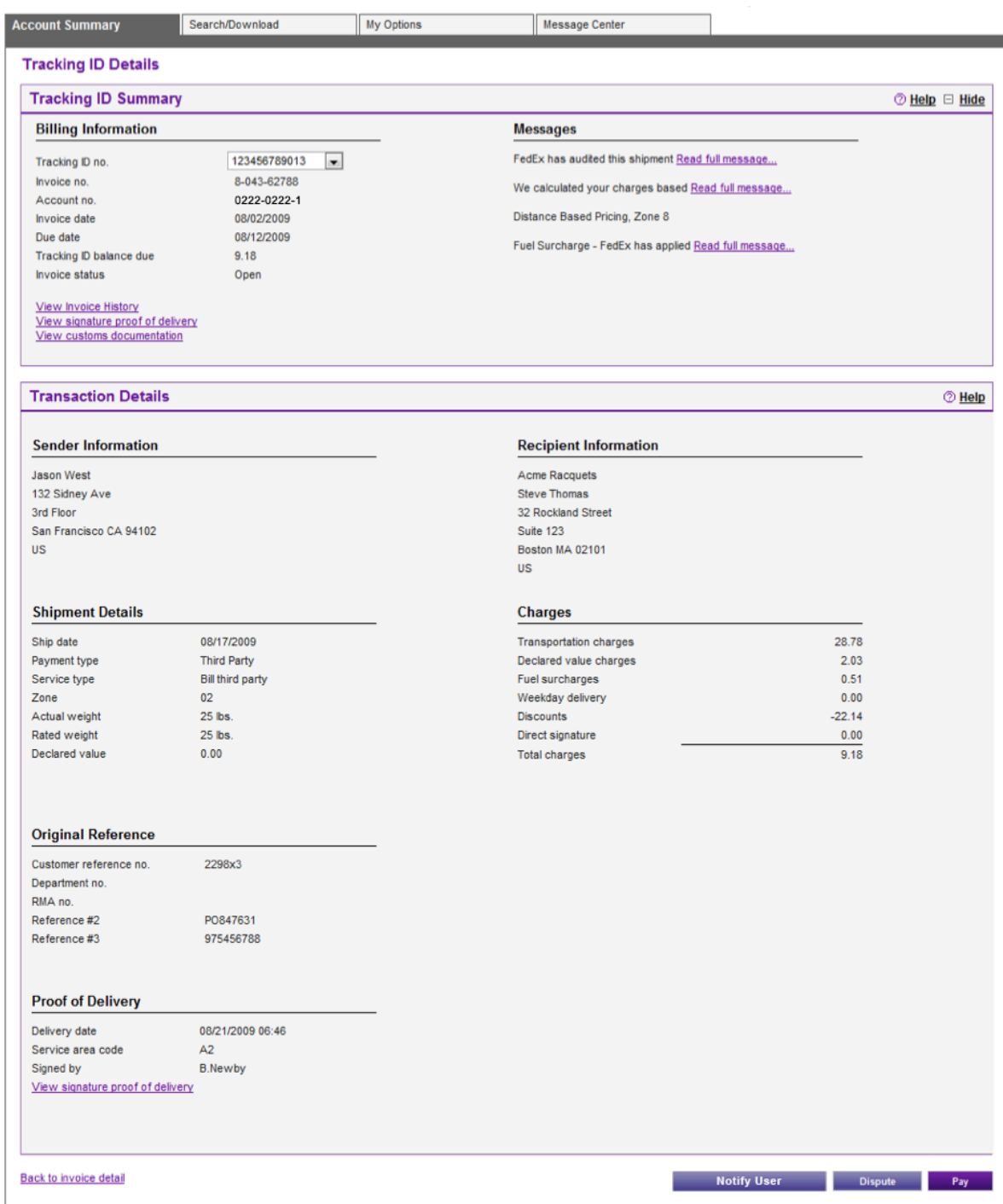

Your charges are automatically paid for each shipment using your credit card information on file. To update your credit card information at any time, simply click the My Options tab and select the Update Credit Card Profile option.

If your card has expired or is declined for any other reason, your Account Summary will show an Invoices Due to Declines box.

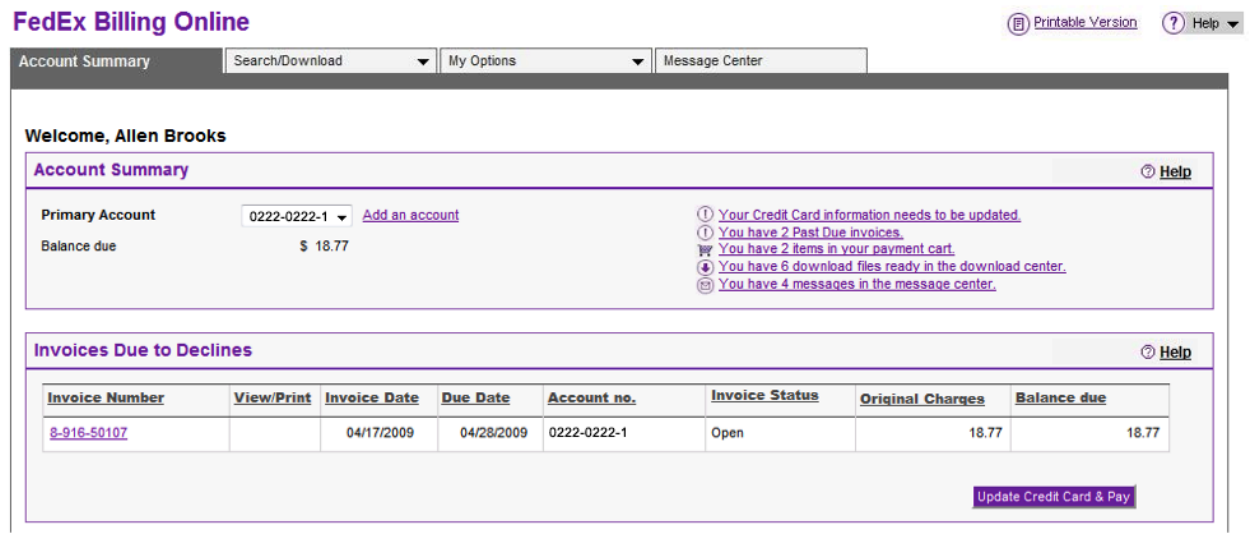

Any unpaid shipment charges are rolled into an invoice. To pay these charges, click the Update Credit Card & Pay button and enter your new card details. Once this is done, your outstanding balance will automatically be paid using your updated information.

# <span id="page-7-0"></span>**Disputing**

Disputing charges on individual shipments is simple to do.

To dispute a particular shipment, click a tracking/billing ID, and from the Tracking ID Details page, click the Dispute button at the bottom. Enter a dispute amount and select a reason for the dispute from the dropdown box. Fill in any relevant details, and click the Submit Dispute button. Again, a confirmation page will display.

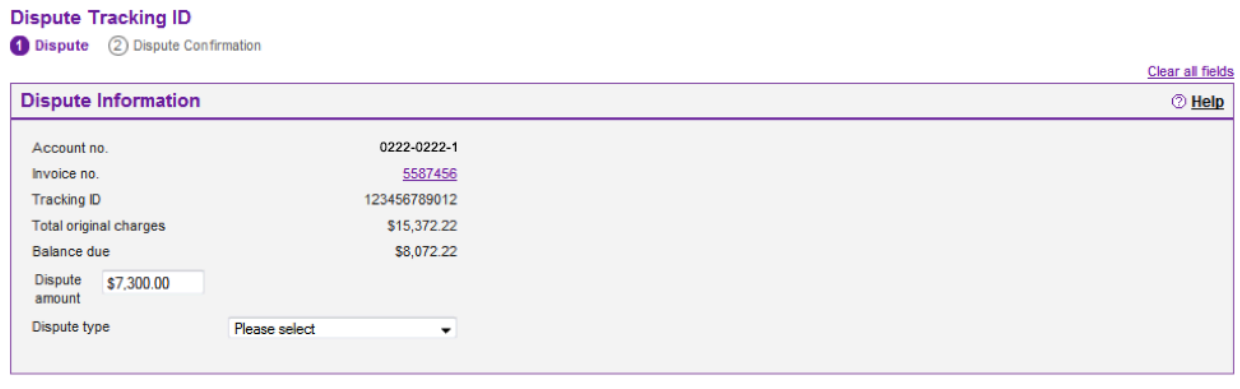

Back

Submit dispute

### <span id="page-8-0"></span>**Searching**

Performing a search is easy. Click the Search/Download tab and choose New Search or

Download. Here you'll see the page is divided into two sections.

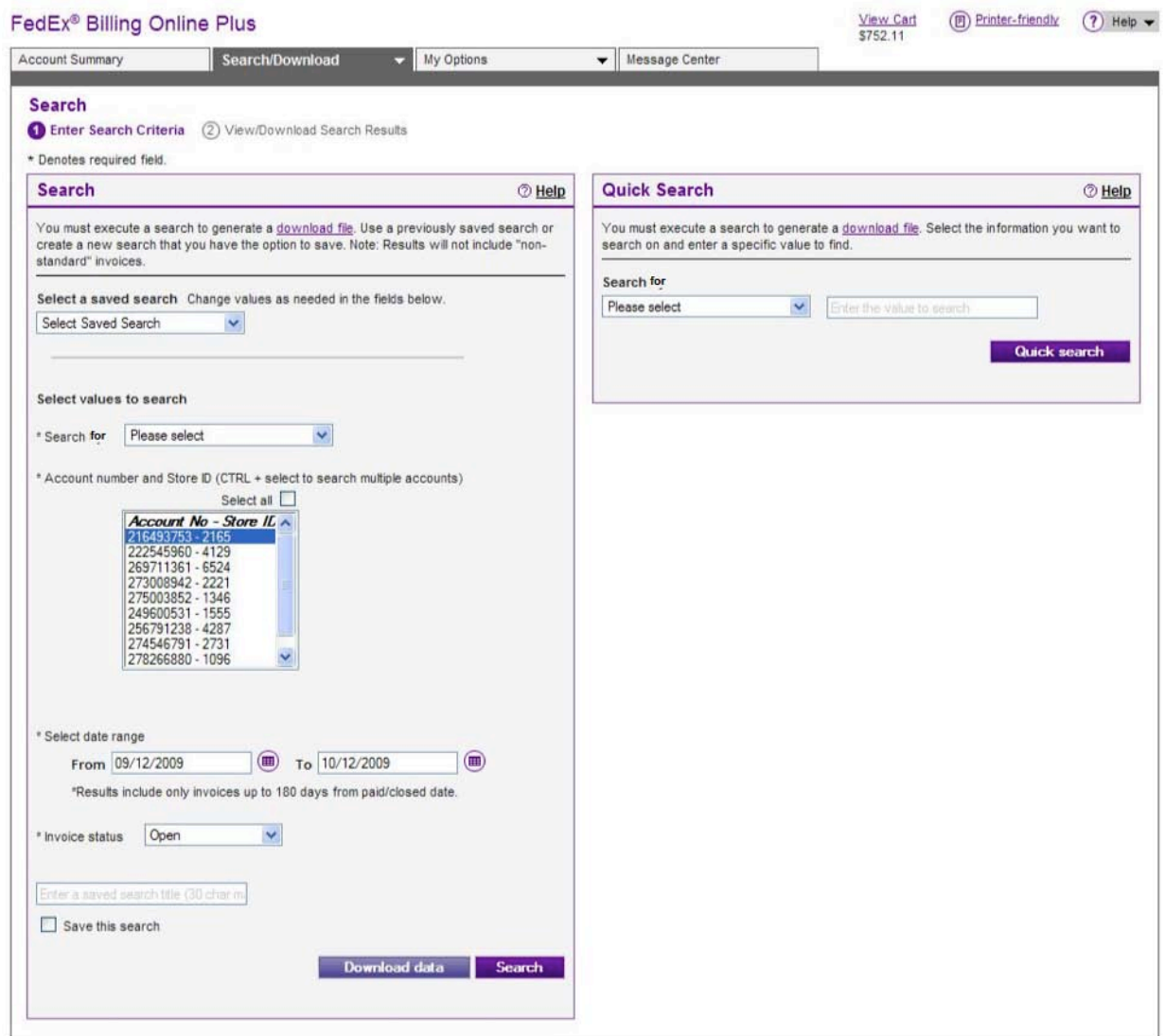

On the left, you can perform a search using previously saved criteria, or select values to search such as a date range or invoice status. When conducting such a search, be sure to choose the correct account number under which the search should be performed.

On the right, you can perform a Quick Search for more narrow criteria, such as a specific invoice or tracking ID.

For a regular search, choose the relevant values and click the Search button. You may also opt to save your search for future use. Simply give it a name and check the Save this Search box.

On the Search results page, you'll have a variety of options depending on the search criteria you entered. For example, open and past-due invoices may be selected to notify a user.

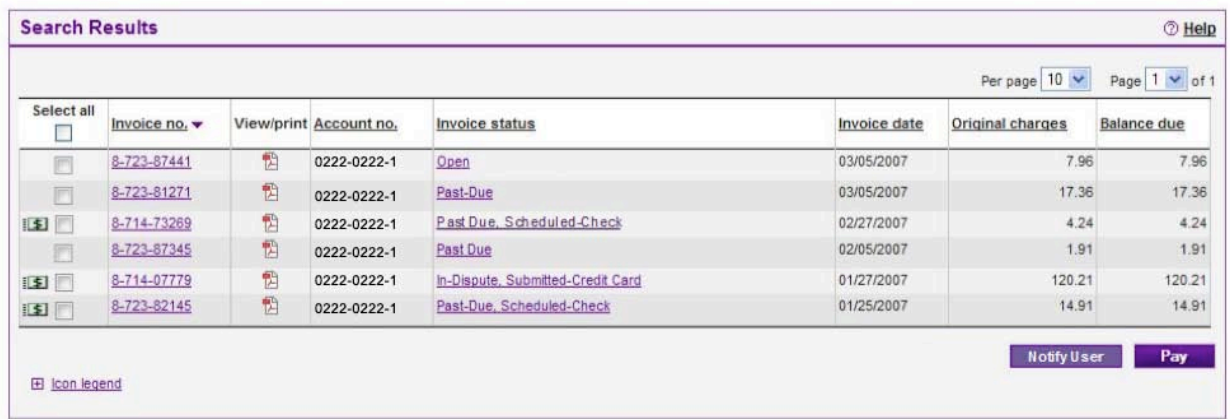

You can also download your search results. Just assign a name, select a file type and template, and click Create Download File. This will place your new file in the Download Center. We'll talk about downloading in a moment.

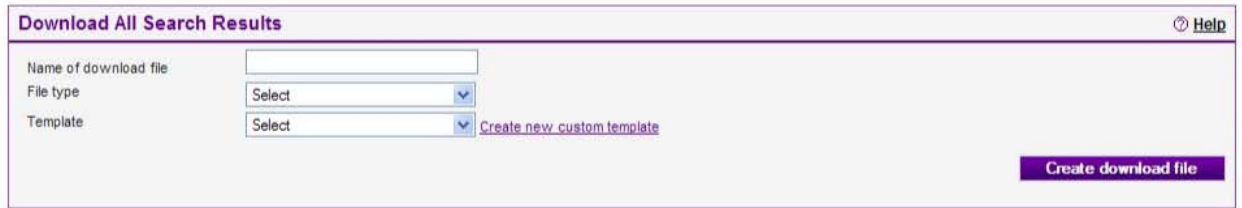

To change your search settings, click the Search/Download tab and choose Search & Download settings. Scroll to the bottom section marked Saved Searches. From here you can edit or remove previously entered saved searches or create a new one.

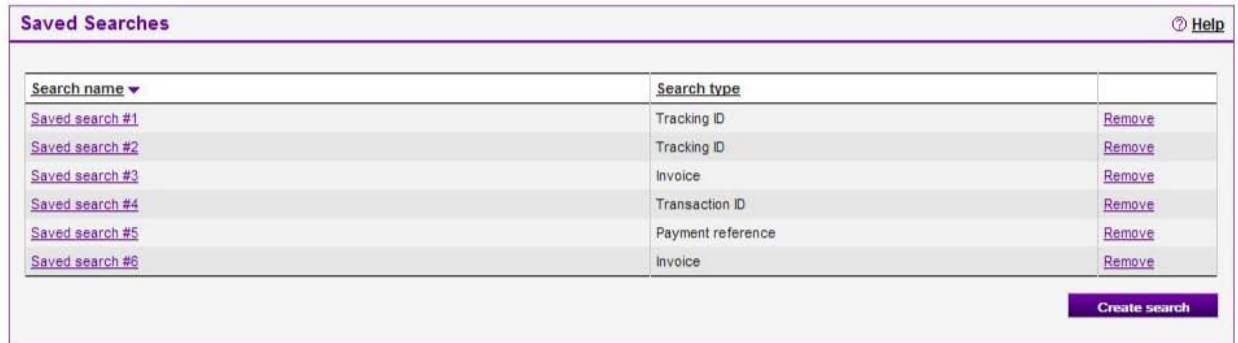

# <span id="page-10-0"></span>**Downloading**

Click the Search/Download tab and choose New Search or Download. Fill out the criteria for a regular search on the left. (For more details on how to conduct searches, see the Searching section above.)

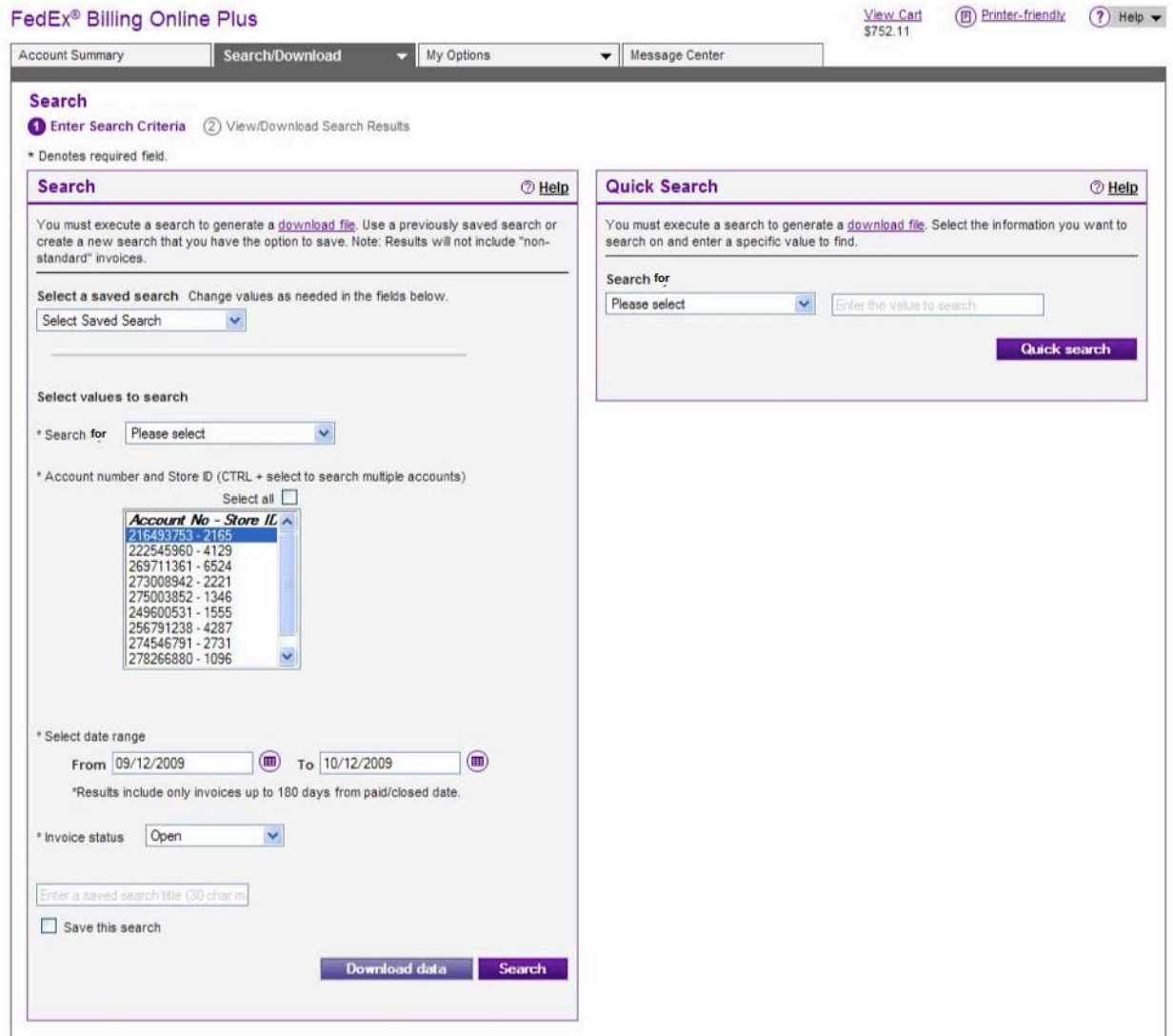

Click the Download Data button. In the section that appears, name your file, choose your desired file type and template, and then click the Create Download button.

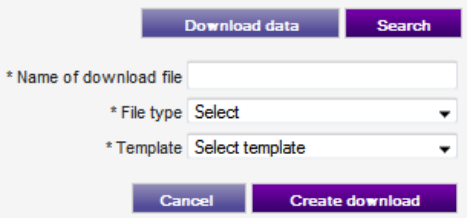

In the Download Center, click the file name to download it. You may also delete files queued for downloading by clicking the "remove" link next to the file name.

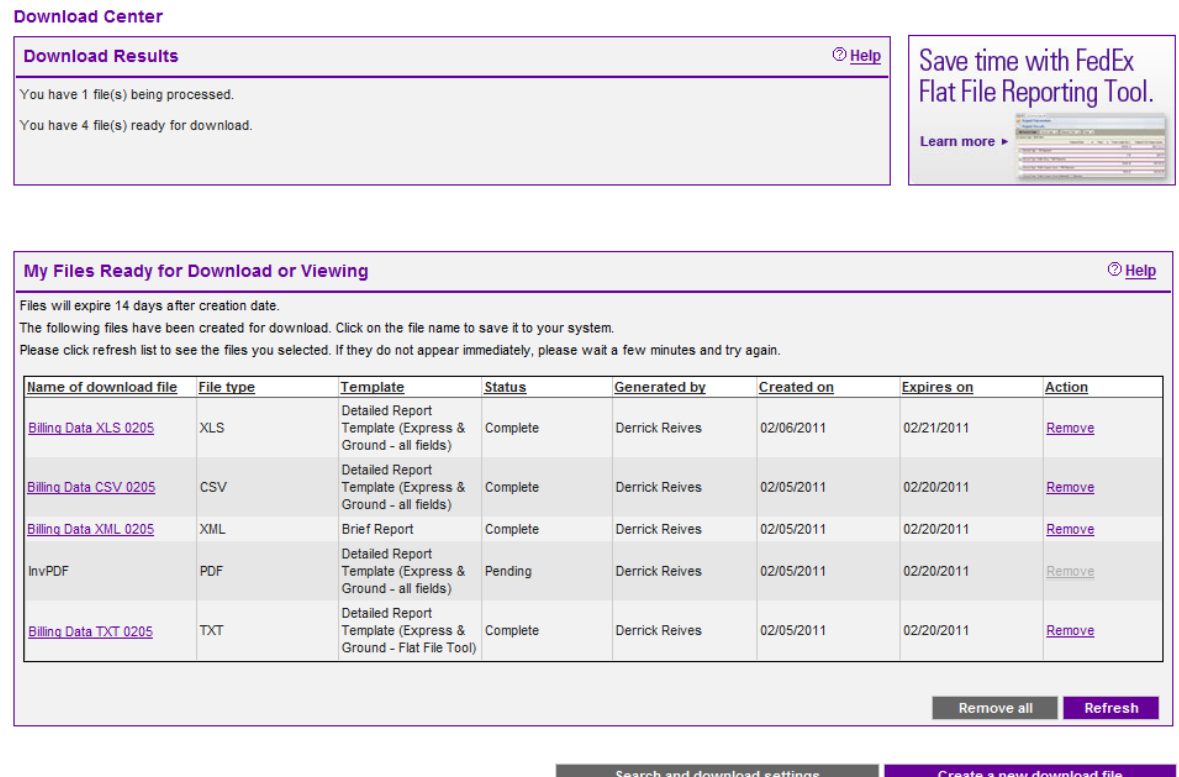

To change your download settings, click the Search/Download tab and choose Search & Download settings. In the section marked Automatic Downloads, you may enroll in Automatic Downloads, which will automatically generate a download file of invoice data each time a new invoice is created.

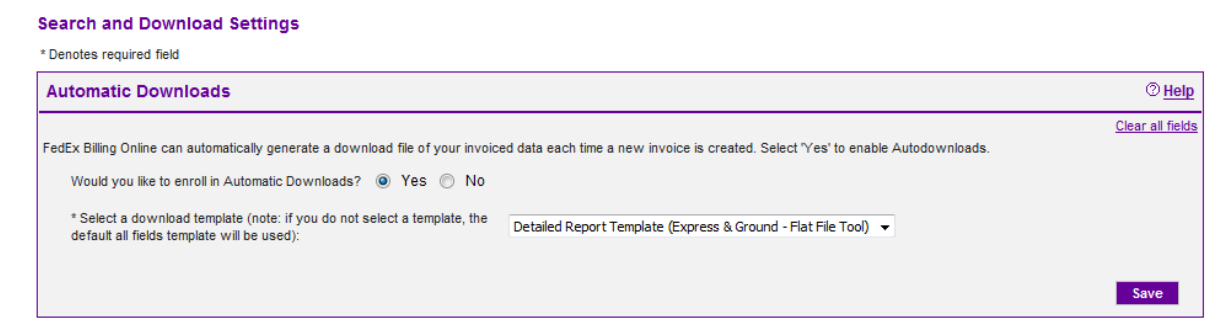

To customize your downloads, scroll to the Download Templates section. Here you'll see your saved templates, which can be edited or deleted. To make a new template, click the Create Template button.

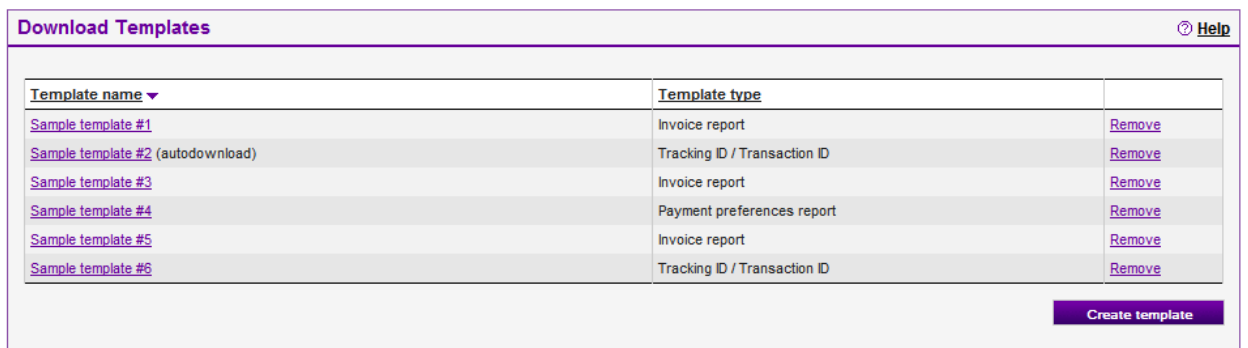

Enter a template name and type, and then select the fields for your template by highlighting the field name on the left and clicking the Add button in the middle. To remove criteria, highlight the field name on the right and click the Remove button.

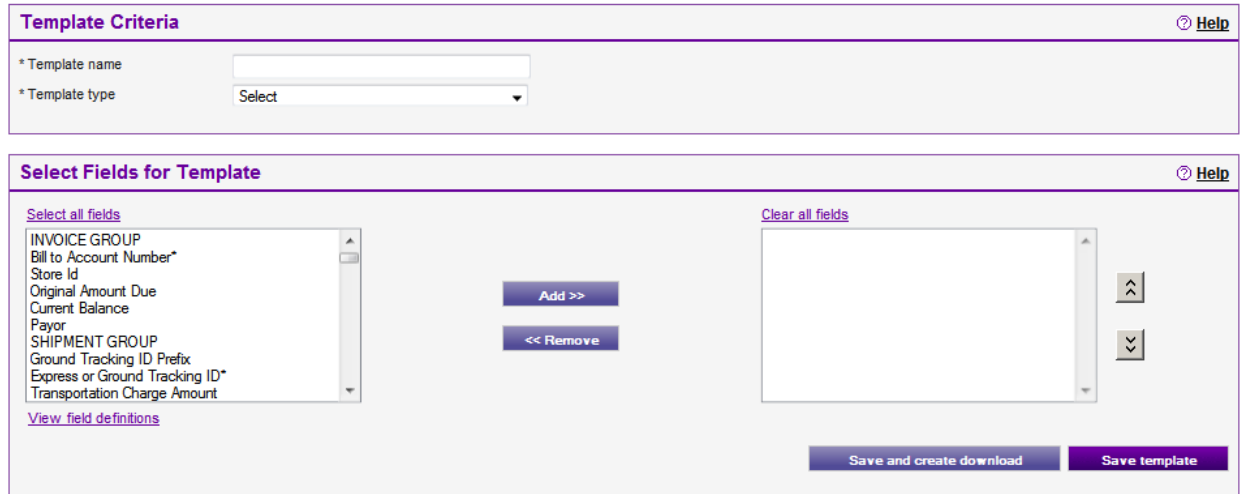

When you're finished, click the Save Template button. Your new template will now be shown in the Download Templates section and can be applied to any future search or download.

# <span id="page-13-0"></span>**Managing Users and Account Settings**

Managing your users and account settings within FedEx Billing Online Plus is quick and easy.

To manage your settings, click the My Options tab and select Manage Account Settings. From here you'll be able to add primary accounts and edit account information such as your store ID.

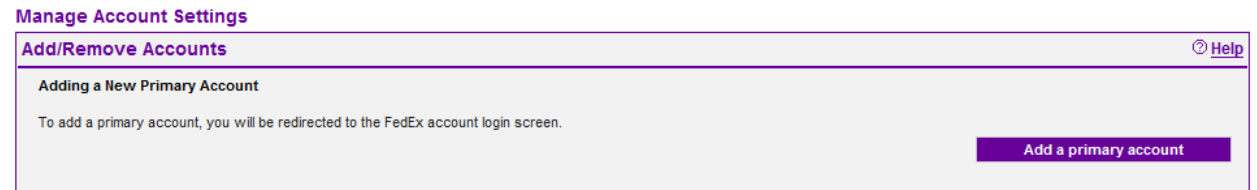

To create a new primary account, click the Add a Primary Account button and you will be directed to the FedEx account registration screen to complete the necessary information. Afterwards, you'll be able to use the dropdown on the Account Summary screen to choose between primary accounts. All actions performed within FedEx Billing Online will be conducted only within the chosen account.

Edit your store ID by choosing the account number of the store or location, entering a new ID, and clicking the Update Store ID button.

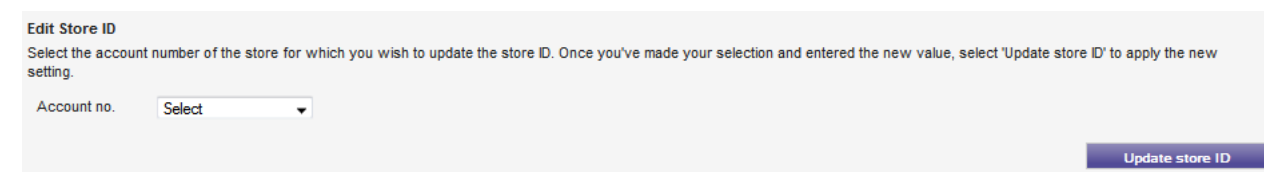

To invite, delete and update additional users for your account, click the My Options tab and select Manage Users.

#### FedEx Billing Online allows you to invite, delete and update additional users for your account. Currently, users can have standard access which allows them to view, pay and dispute invoices. Once you add a user, he or she will be sent an invitation allowing them to join FedEx Billing Online.  $@$  Help **Existing Users** Select all Name **E-mail address User type**  $\overline{\phantom{a}}$  $\overline{\mathbf{v}}$ **Tracy Frank** tracyfrank@mycompany.com Standard  $\mathbf{v}$ update Remove checked users **Change administrator** Invite new user

To add a new user, click the Invite New User button.

**Manage Users** 

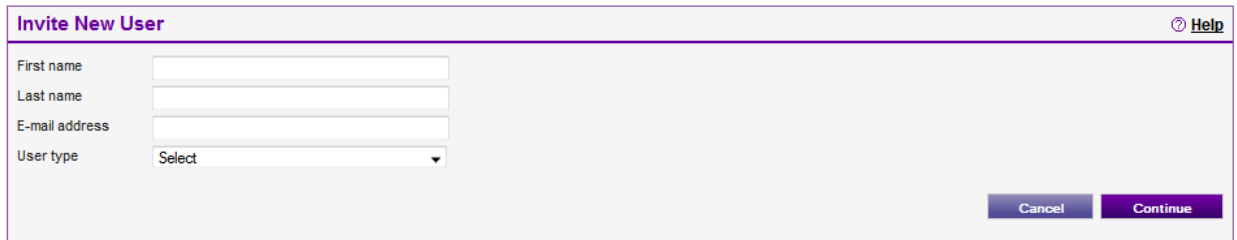

In the box that appears, enter the person's name, email address, and user type: Standard, which allows the user to view, pay and dispute invoices, or View Only, which allows the user only to view invoices. Then click the Continue button. Your user will be sent an invitation email to join FedEx Billing Online. Once the invitation is accepted, he or she will be added to your Existing Users.

To edit permissions for existing users, select Standard or View Only from the drop-down next to each person's name.

To delete a user from the list, check the box next to the person's name in the left column and then click the Remove Checked Users button.

You may also change the administrator for your account. Simply click the Change Administrator button and from the box that appears, select the new administrator from the dropdown list of invited users and click the Change Administrator button.

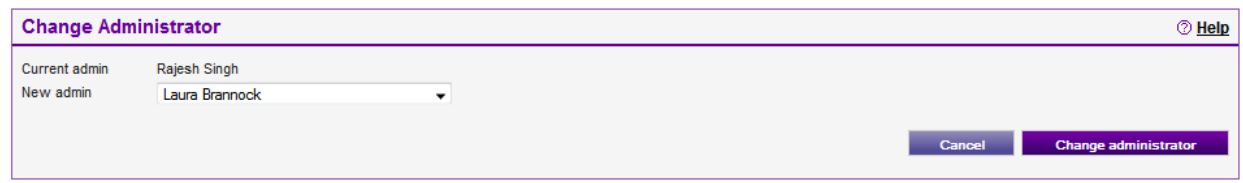

If you are an invited user, you can also choose to receive email notifications. To do this, click the My Options tab, choose Manage User Settings, select the checkbox, and click Submit Change. Please note this action is only for invited users. FedEx Billing Online administrators will automatically receive email notifications when, for example, files are ready to download or when credit card information needs updating.

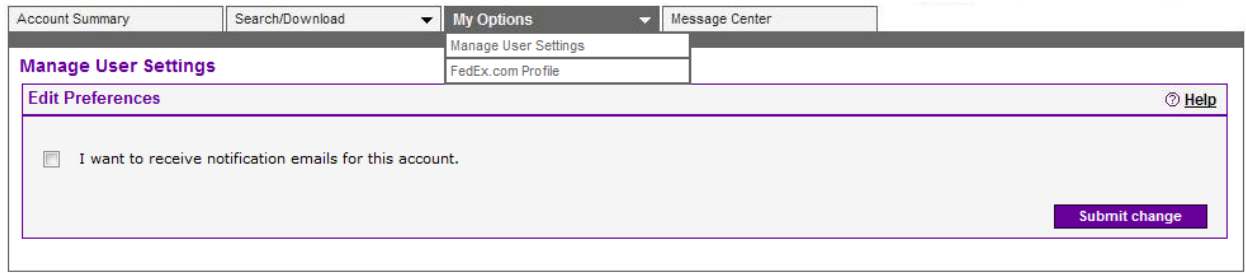

You can select the FedEx.com Profile option to change your user profile for all of fedex.com.

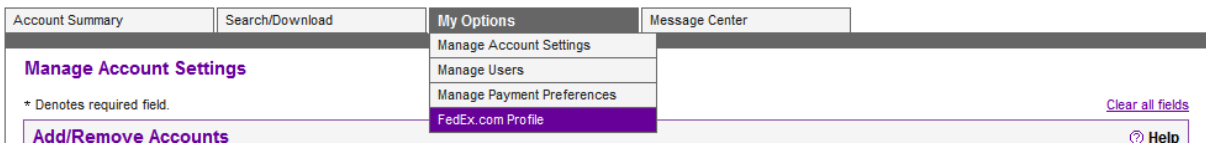